# SBRP-ErgebnisdienstErgebnismeldung

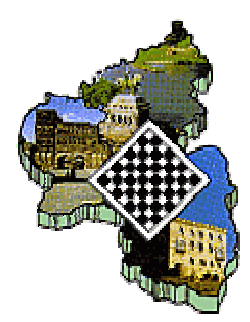

# http://sbrp-ergebnisdienst.de/

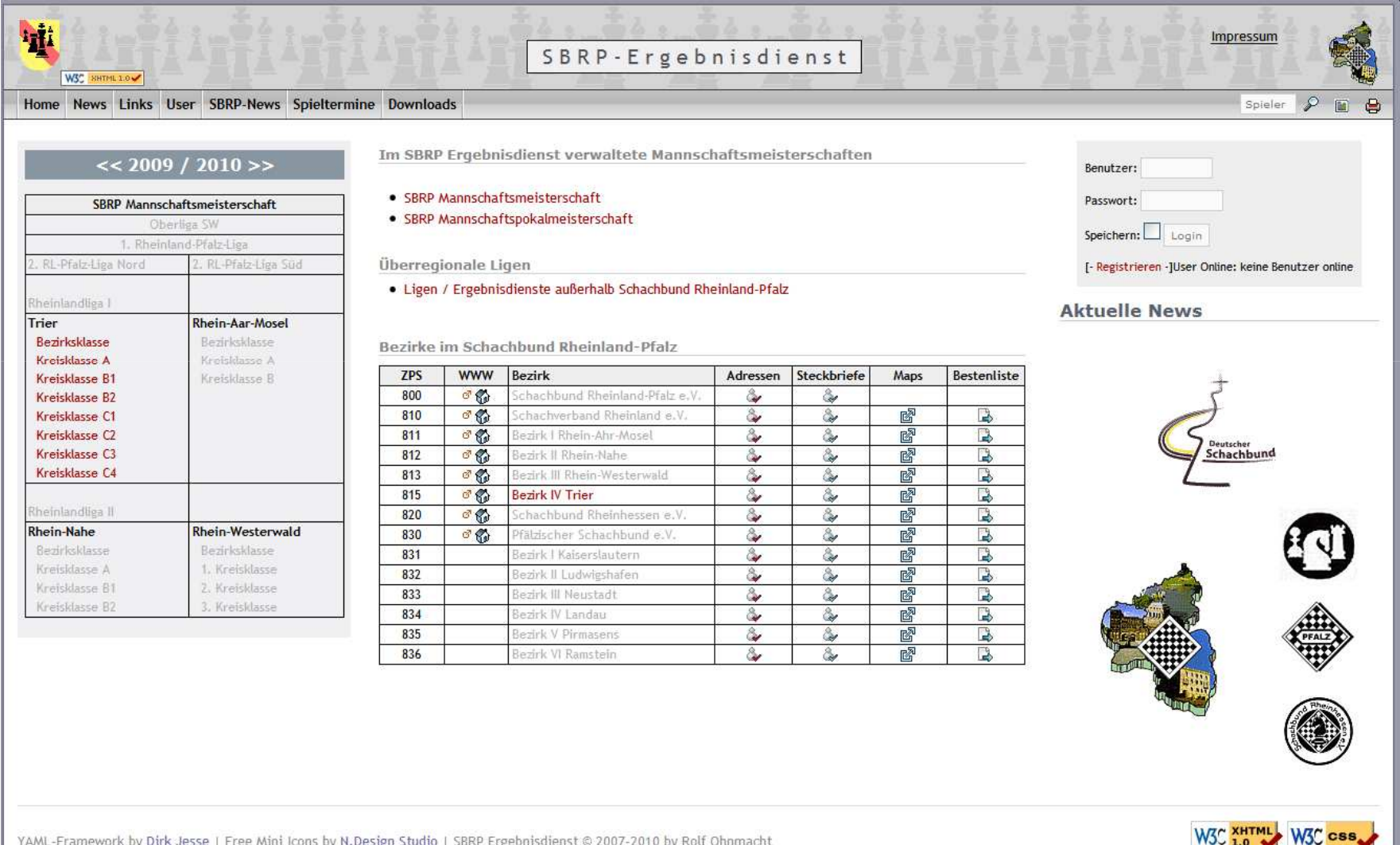

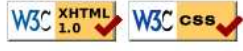

- 1. Eingabe der Benutzerkennung (Account).
- 2. Eingabe des Passworts
- 3. Auf "Login" klicken

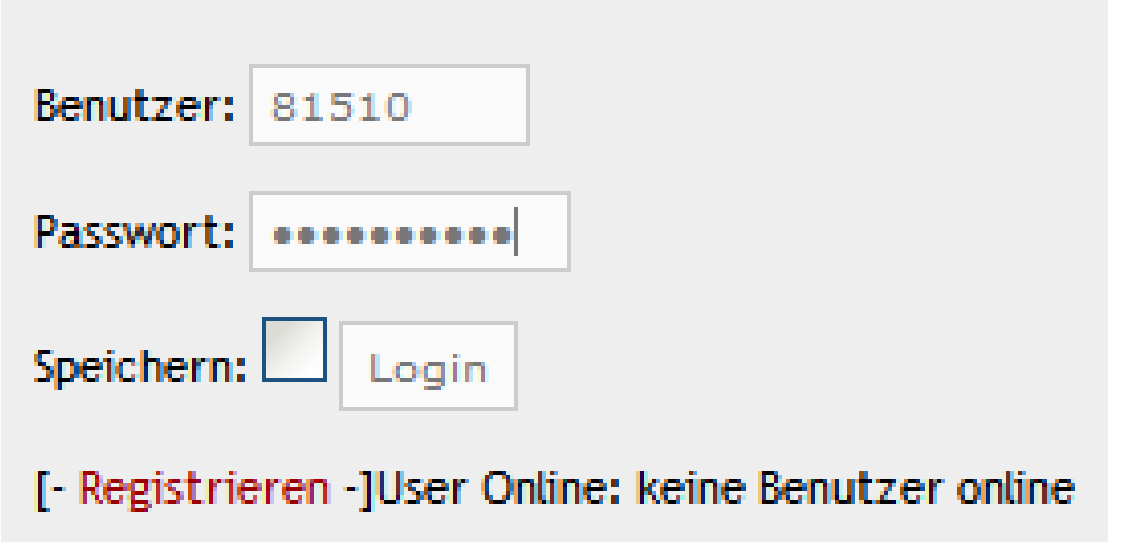

Bei Vereinsmitgliedern entsprechen die ersten 5 Stellen der Benutzerkennung der sogenannten Vereins - **ZPS**-Nummer.

So hat z.B. der Verein SK Schweich die ZPS 81510. Alle Benutzer, die mit der Benutzerkennung 81510 beginnen, können im Ergebnisdienst Ergebnisse melden, bei denen eine beliebige Mannschaft Schweichs beteiligt war.

Die erfolgreiche Anmeldung erkennt der Benutzer sofort!

Die einfachste Möglichkeit, so schnell wie möglich zur Ergebniseingabe zu gelangen ist nun, im Kopf des Ergebnisdienstes den Punkt "Ergebnismeldung" anzuwählen:

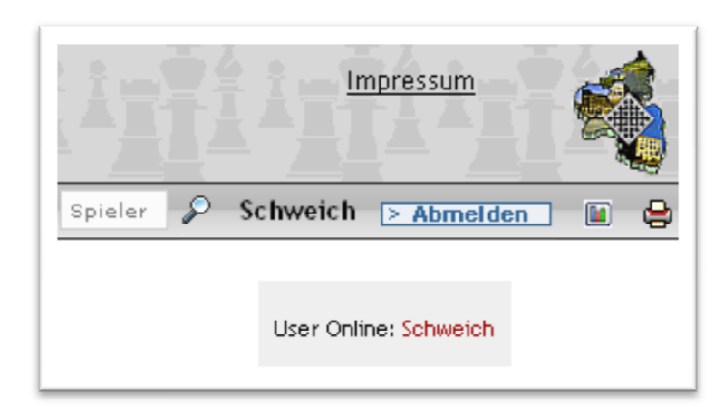

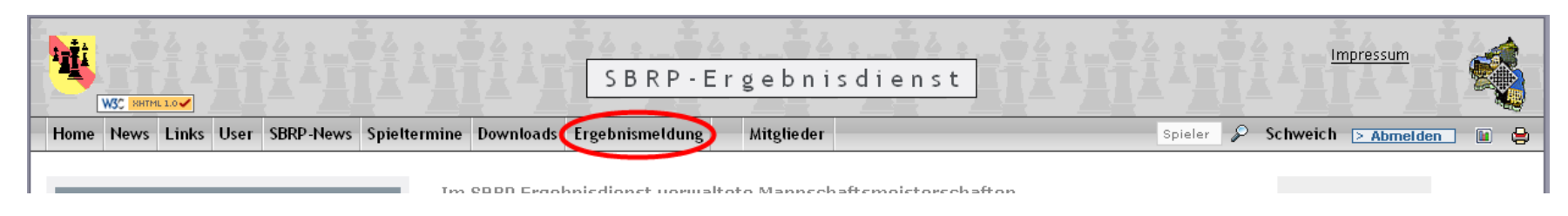

## Und – voila – es werden alle Klassen mit Beteiligung des eigenen Vereins angezeigt

#### Ergebniseingabe (Auswahl)

SK Schweich & 『备

#### SBRP Mannschaftsmeisterschaft

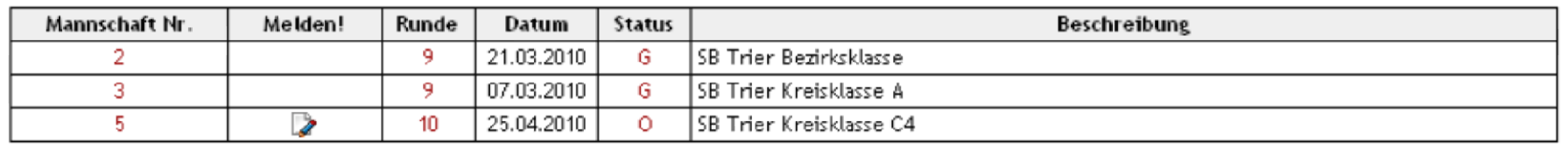

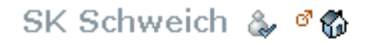

SBRP Mannschaftsmeisterschaft

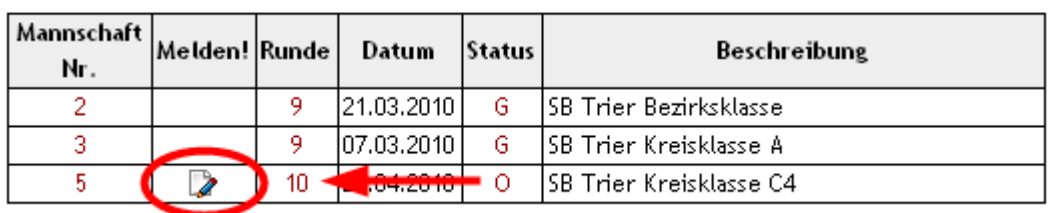

Der Turnierleiter hat die 10. Runde in der Kreisklasse C4 zur Ergebniseingabe freigeschaltet ( Status **O** = offen ). Deshalb erscheint auch in der Spalte Melden! das entsprechende Bildchen zum Anklicken.

Die Mannschaften 2 und 3 von Schweich sind auch in der aktuellen Spielrunde 9 gelost, allerdings hat der Turnierleiter dieRunde zur Ergebniseingabe (noch) nicht freigeschaltet, so dass der Status auf **G** steht und Eingaben nicht möglich sind.

Wie so oft führen mehrere Wege nach Rom: Alternativ kann das Ergebnis auch über die Mannschafts-Ergebnisanzeigeeingegeben werden: Zunächst navigiert man zum entsprechenden Turnier ( **1.** ) und klickt dann das Erg.-Eingabesymbol ( **2.** ):

#### $<< 2009 / 2010$  >>

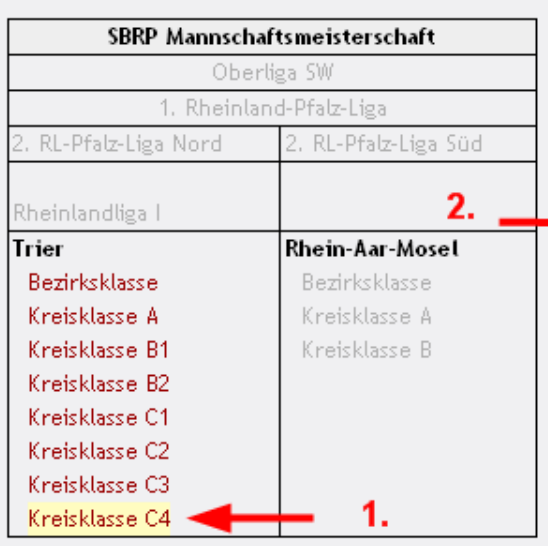

#### **SB Trier Kreisklasse C4**

10 Ergebnisse (Mannschaften)

1. Runde | 2. Runde | 3. Runde | 4. Runde | 5. Runde | 6. Runde | 7. Runde | 8. Runde | 9. Runde | 10. Runde | all 10. Runde Spieltag: 25.04.2010

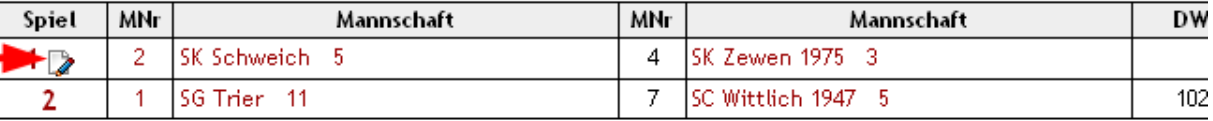

#### **Tabelle**

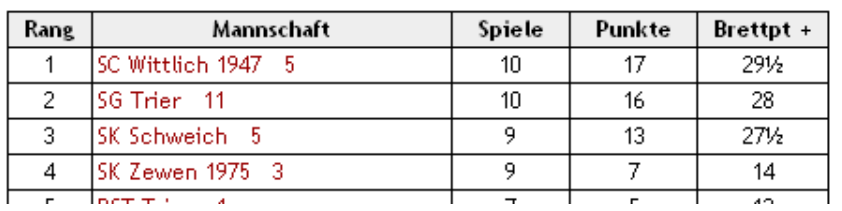

Top 10

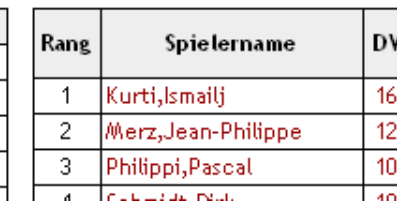

10 Ergebnisse (Einzelergebnisse) SK Schweich

#### ERGEBNISEINGABE

#### **D. B. & B. E. & 66**

1. Runde) 2. Runde) 3. Runde) 4. Runde) 5. Runde) 6. Runde) 7. Runde) 8. Runde) 9. Runde) 10. Runde) alle anzeigen

#### 10. Runde Spieltag: 25.04.2010

#### Mannschaftsergebnisse anzeigen

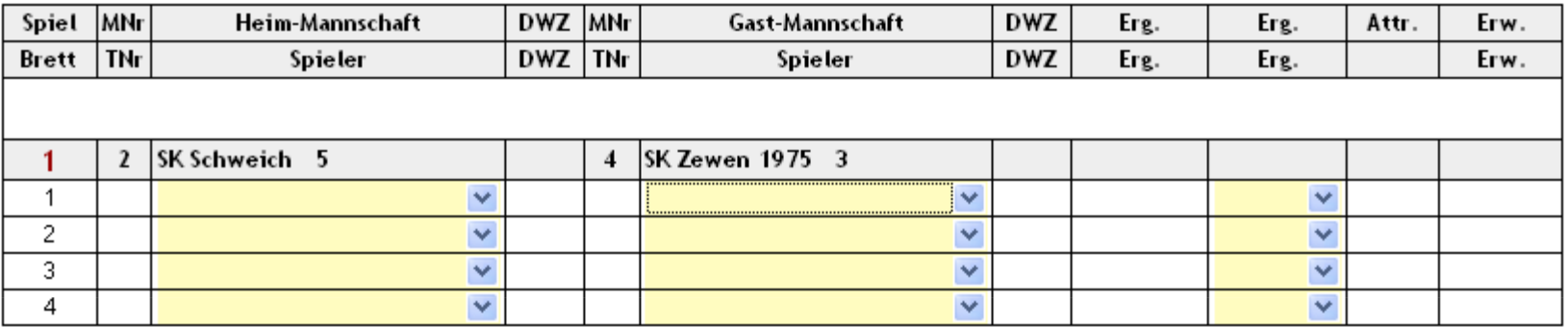

mit zuletzt gespeicherten Mannschaftsaufstellungen vorbelegen

O automatisches Ausfüllen von nicht vorbelegten Brettern

O komplettes Zurücksetzen sämtlicher Felder (initialisieren)

■ für Heim-Mannschaft ■ für Gast-Mannschaft Ausfüllen

Uhrzeit (hh:mm):

Schiedsrichter:

Bemerkungen:

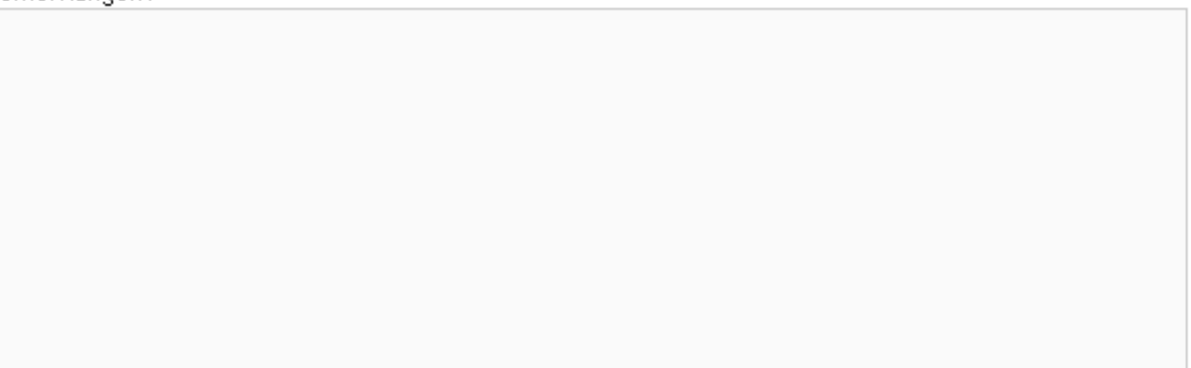

Ergebnis melden !

 $\left[\begin{array}{l}\mathcal{E}_\mathrm{gs}\end{array}\right]$  txt | htm | xml | pgn ]

### Die Ergebniseingabe gestaltet sich einfach und intuitiv:

1. Rundel 2. Rundel 3. Rundel 4. Rundel 5. Rundel 6. Rundel 7. Rundel 8. Rundel 9. F.

#### 10. Runde Spieltag: 25.04.2010

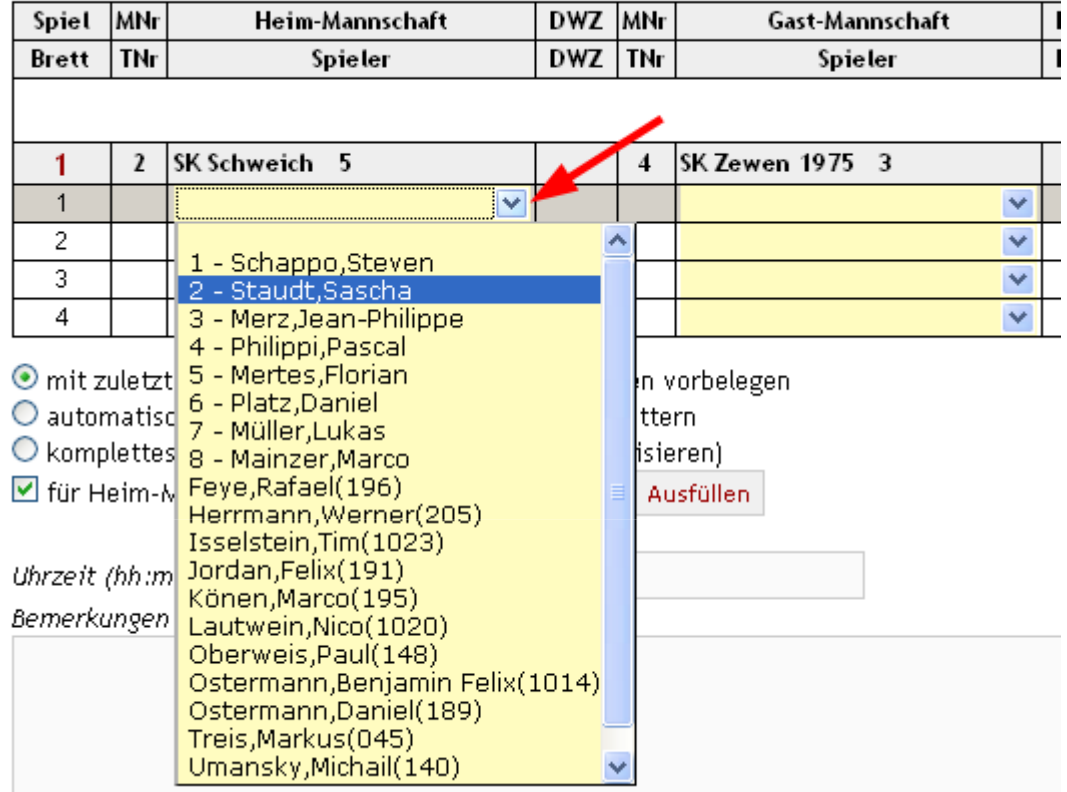

- 1. Jedes Brett wird zunächst einmal angeklickt ( roter Pfeil ).
- 2. Es erscheint eine Auswahlliste mit sämtlichen Spielern aus der entspr. Mannschaftsrangliste + alle noch nicht einer Mannschaftsrangliste zugeordneten Spieler des Vereins. Der Spieler Platz,Daniel ist bspw. bei Schweich 5 an Ranglistenposition 6 gemeldet. Nico Lautwein ist noch keiner Mannschaft zugeordnet und wird deshalb mit seiner Vereins-Mitgliedsnummer (1020) aufgeführt.
- 3. Ein Spieler kann entweder mit der Maus ausgewählt werden oder aber – sofern er schon einer Mannschaftsliste zugeordnet ist – mit seinem Ranglistenplatz. Im Falle von Staudt,Sascha genügt also als Eingabe eine 2.

Die Eingaben können auch fast vollständig nur mit der Tastatur vorgenommen werden, hierzu wird die TAB-Taste wie folgt verwendet:

- (1) Heim: Eingabe  $2$  [  $2$  Staudt, Sascha] TAB-Taste Eingabe 4 [4 Philippi, Pascal] ...
- (2) Gast : nun werden die entsprechenden Spieler der Gastmannschaft ausgewählt, wieder mit TAB
- (3) Zu guter Letzt die Ergebnisse der Brettergebnisse

#### 1. Runde | 2. Runde | 3. Runde | 4. Runde | 5. Runde | 6. Runde | 7. Runde | 8. Runde | 9. Runde | 10. Runde | alle anzeigen

#### 10. Runde Spieltag: 25.04.2010

#### Mannschaftsergebnisse anzeigen

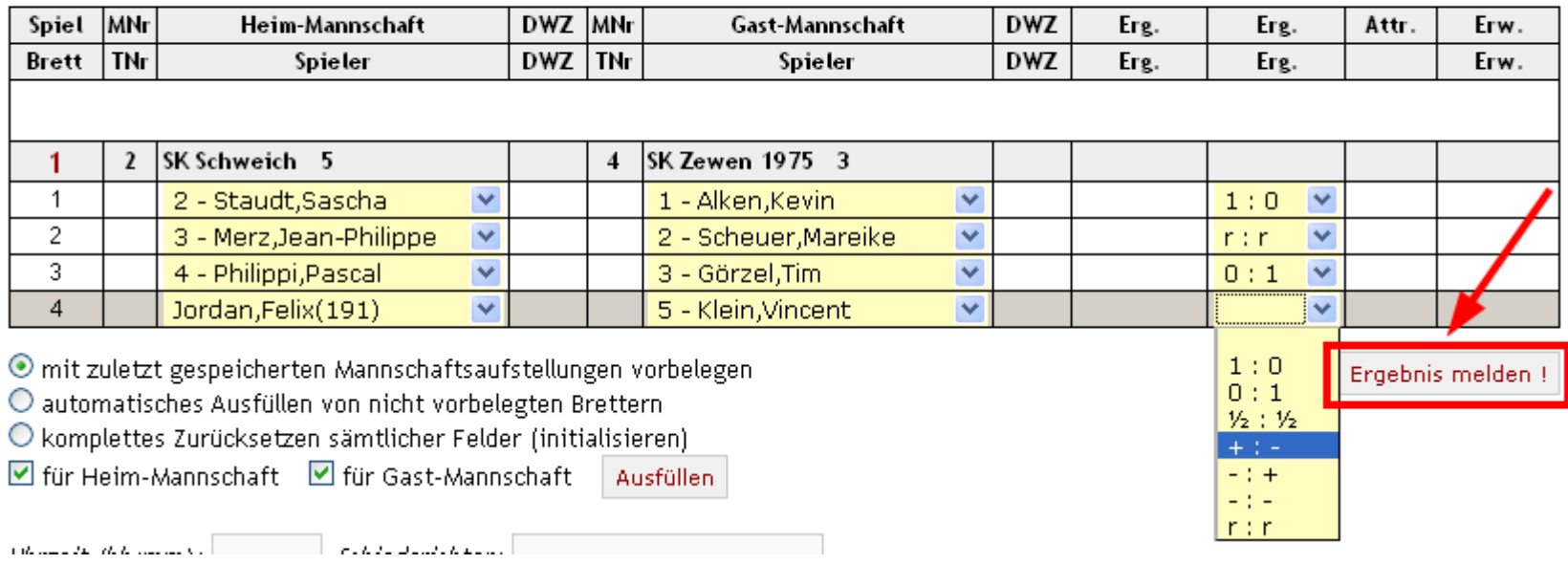

Nachdem sämtliche Spieler ausgewählt wurden, werden die Ergebnisse wie folgt eingetragen:

- 1 : 0 Heim-Mannschaftsspieler hat gewonnen
- r : r Remis (Unentschieden)
- 0 : 1 Gast-Mannschaftsspieler hat gewonnen
- + : Heim-Mannschaftsspieler hat kampflos gewonnen
- : + Gast-Mannschaftsspieler hat kampflos gewonnen $-1 +$
- keine Wertung

Zum Schluss wird alles nochmals kontrolliert und die Eingaben mit Ergebnis melden! abgeschlossen

1. Runde | 2. Runde | 3. Runde | 4. Runde | 5. Runde | 6. Runde | 7. Runde | 8. Runde | 9. Runde | 10. Runde | alle anzeig

10. Runde Spieltag: 25.04.2010

Die Ergebnisse wurden erfolgreich eingetragen!

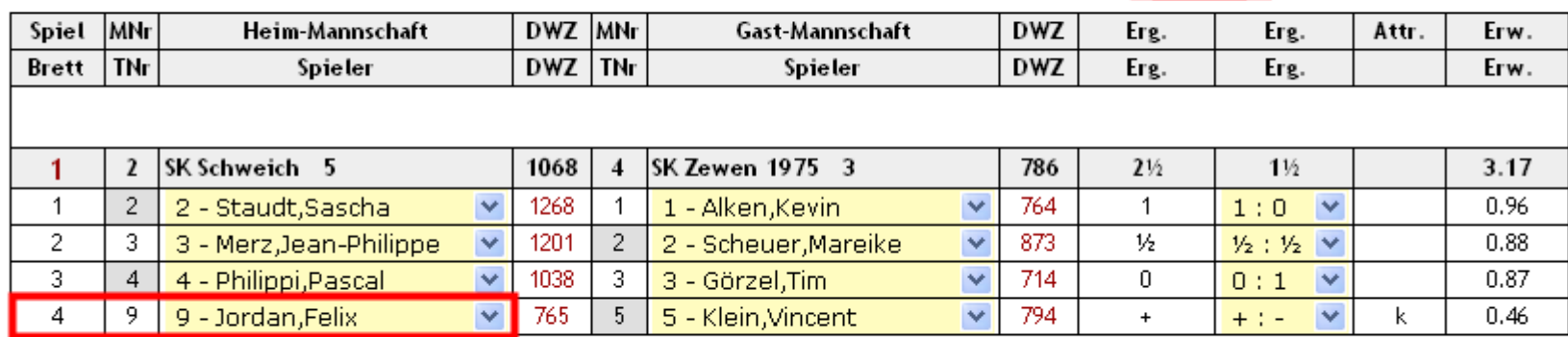

O mit zuletzt gespeicherten Mannschaftsaufstellungen vorbelegen

O automatisches Ausfüllen von nicht vorbelegten Brettern

 $\bigcap$  komplettes Zurücksetzen sämtlicher Felder (initialisieren)

Zum Schluss erhält der Meldende die Bestätigungsmeldung

Die Ergebnisse wurden erfolgreich eingetragen!

Sehr schön sieht man hier auch noch, wie der Spieler Jordan, Felix nun ab sofort in der Rangliste von Schweich 5 hinten angefügt wurde. Er ist nun an Ranglistenposition 9 unter Schweich 5 geführt.

Ergebnis melden !

#### 1. Rundel 2. Rundel 3. Rundel 4. Rundel 5. Rundel 6. Rundel 7. Rundel 8. Rundel 9. Rundel 10. Rundel alle anzeigen

#### 10. Runde Spieltag: 25.04.2010

#### Mannschaftsergebnisse anzeigen

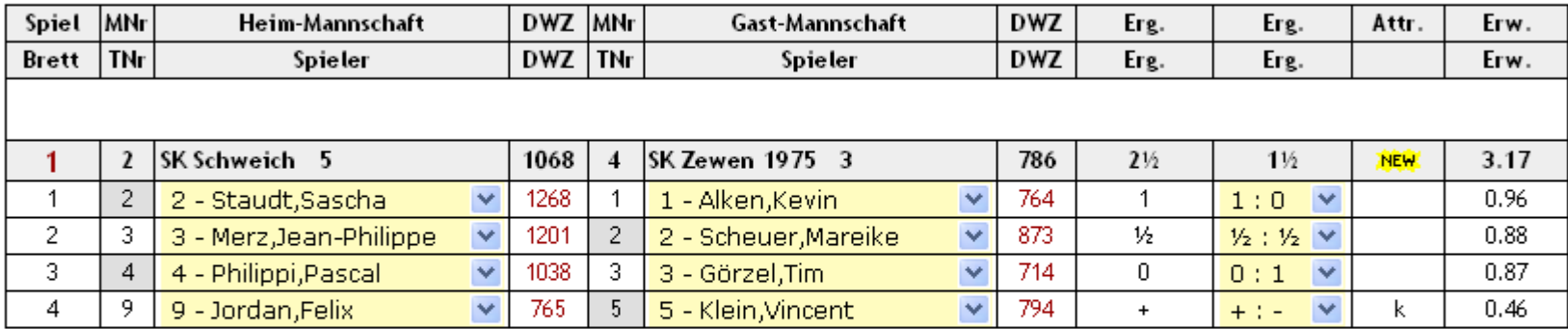

mit zuletzt gespeicherten Mannschaftsaufstellungen vorbelegen

O automatisches Ausfüllen von nicht vorbelegten Brettern

O komplettes Zurücksetzen sämtlicher Felder (initialisieren)

■ für Heim-Mannschaft ■ für Gast-Mannschaft Ausfüllen

Uhrzeit (hh:mm):  $13:25$ Schiedsrichter: Fritz Häberle

Bemerkungen:

Das Spiel konnte aufgrund des plötzlichen Wintereinbruchs erst um 09:45 Uhr begonnen werden.

Ergebnis melden !

Solange die Ergebniseingabe noch "offen" ist, können selbstverständlich noch Änderungen vorgenommen werden, bspw. wenn man sich in der Eingabe vertan hat (falscher Spieler ausgewählt).

Es ist auch möglich, Bemerkungen zum Verlauf des Mannschaftskampfes o.ä. hinzuzufügen.

#### **SB Trier Kreisklasse C4** [and txt | htm | xml | xml1 | pgn ] 10 Ergebnisse (Mannschaften) 1. Runde | 2. Runde | 3. Runde | 4. Runde | 5. Runde | 6. Runde | 7. Runde | 8. Runde | 9. Runde | 10. Runde | alle anzeigen 10. Runde Spieltag: 25.04.2010 Einzelergebnisse anzeigen

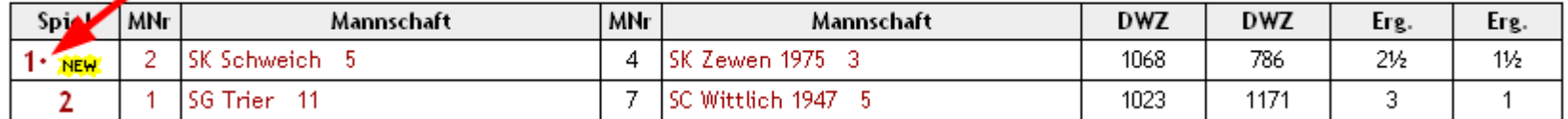

Die Bemerkungen (erkennbar an dem Punkt hinter der Spielnummer) kann man aufklappen, indem man auf das Männchen oben rechts klickt:

#### **SB Trier Kreisklasse C4**

10 Ergebnisse (Mannschaften)

1. Runde | 2. Runde | 3. Runde | 4. Runde | 5. Runde | 6. Runde | 7. Runde | 8. Runde | 9. Runde | 10. Runde | alle anzeigen

#### 10. Runde Spieltag: 25.04.2010

#### Einzelergebnisse anzeigen

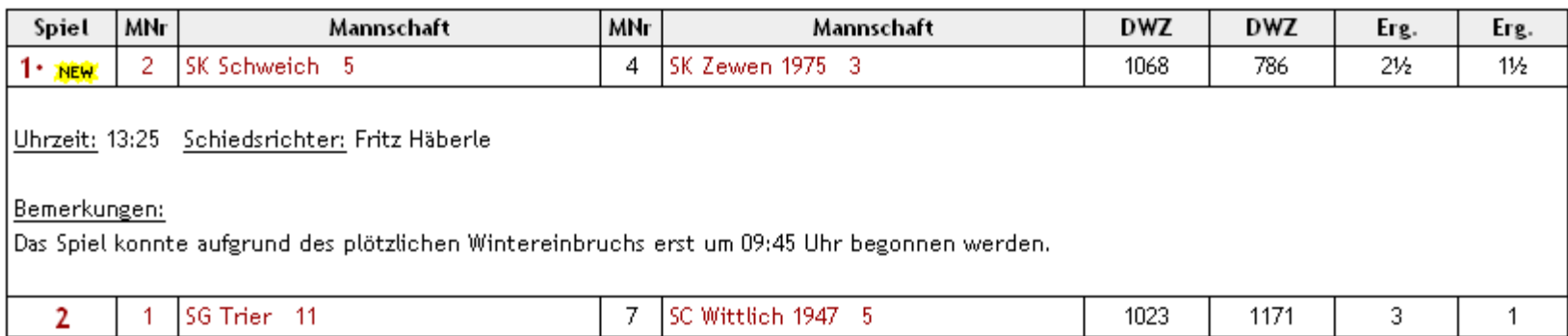

 $\left[\frac{3}{2} | \text{txt} | \text{htm} | \text{xm} | \text{xml1} | \text{pgn}\right]$ 

# Für Vereinsvorstände nützliche Funktionen

 Aktuelle Liste aller aktiven Mitglieder des eigene Vereins mit den zughörigen Adressdaten abrufen

# Für Mannschaftsführer nützliche Funktionen

- Ergebnisse für geöffnete Spieltage melden  $\blacktriangleright$
- $\blacktriangleright$ Ergebnisse bis zum Schließen des Spieltages ändern
- **►** Passwort ändern

# Für Anwender nützliche Funktionen

- > Tabellen und Einzelergebnisse sofort nach der Eingabe abrufen
- $\blacktriangleright$ Nachmeldungen der Mannschaften erkennen
- > Vergleich der Aufstellungen zweier Mannschaften (Ranglistenvergleich)<br>
▷ Finestaliste sinzelner Spieler für Mannschaft, Brett, Ferbverteilung und
- $\blacktriangleright$ Einsatzliste einzelner Spieler für Mannschaft, Brett, Farbverteilung und Ergebnis
- $\triangleright$ Verknüpfung aller Spieler mit der DWZ Kartei beim DS B
- Bestenliste nach maximaler Punktezahl<br>Nu Beste Bretter nach Mennschaften
- ► Beste Bretter nach Mannschaften<br>Nationalistischer Schielke
- Ferminübersicht über alle Spielklassen<br>Numeralge der Spiellekele in einer Landk
- Anzeige der Spiellokale in einer Landkarte mit Routenplaner<br>Desetellung der ineffiziellen DWZ Änderung
- > Darstellung der inoffiziellen DWZ-Änderung
- PGN Dateien für die Partieeingabe aus den Ergebnismeldungen erstellen